## スマートフォンに短縮ボタン(ショートカット)を作成する方法

(アイフォンの場合)

① サファリのボタンを選択してから町のホームページを開く

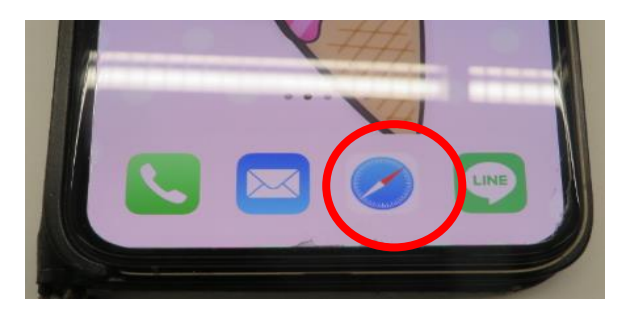

② 庄内町ホームページ画面の防災行政無線のボタンを選択

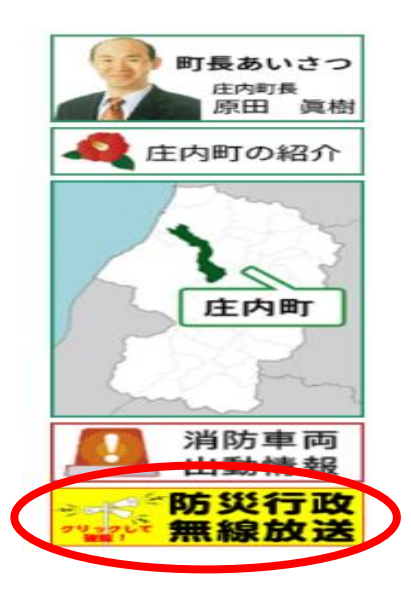

③ 「今放送した内容及び過去の放送内容」を選択

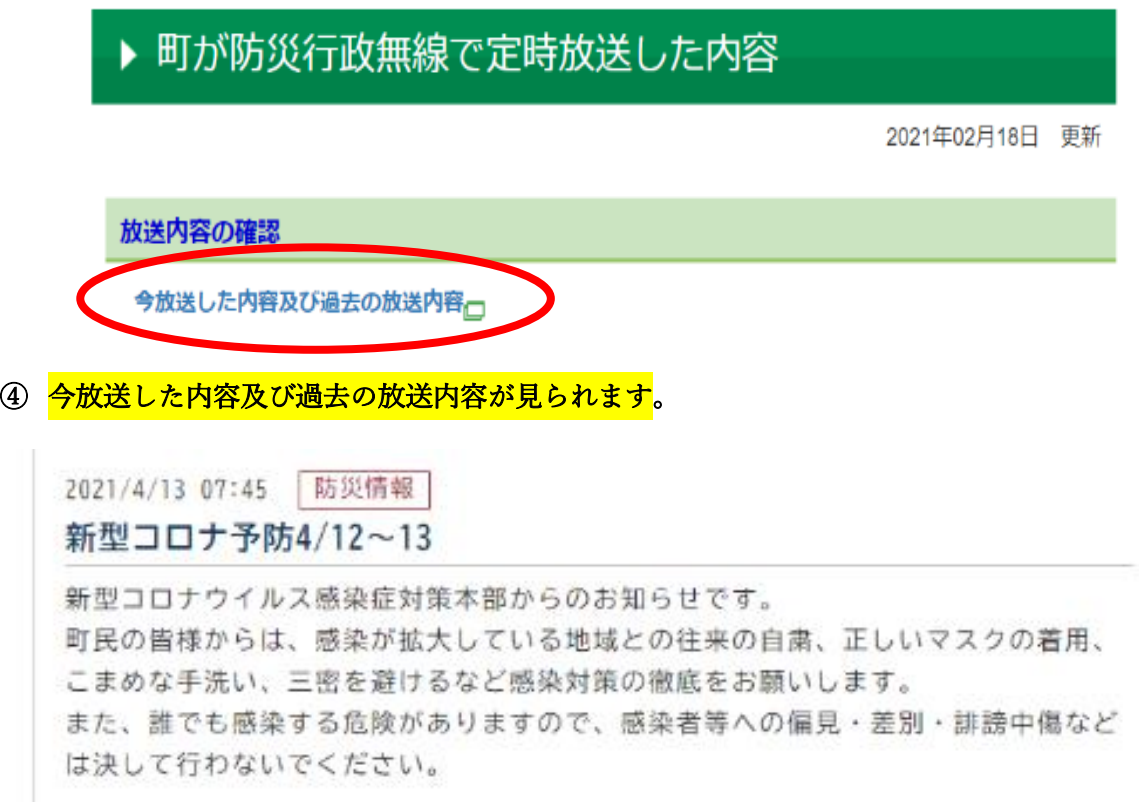

裏面に続きます

画面下のマークを選択

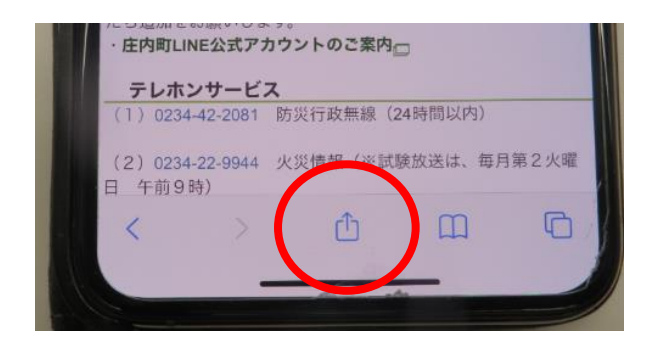

ホームページ画面に追加を選択

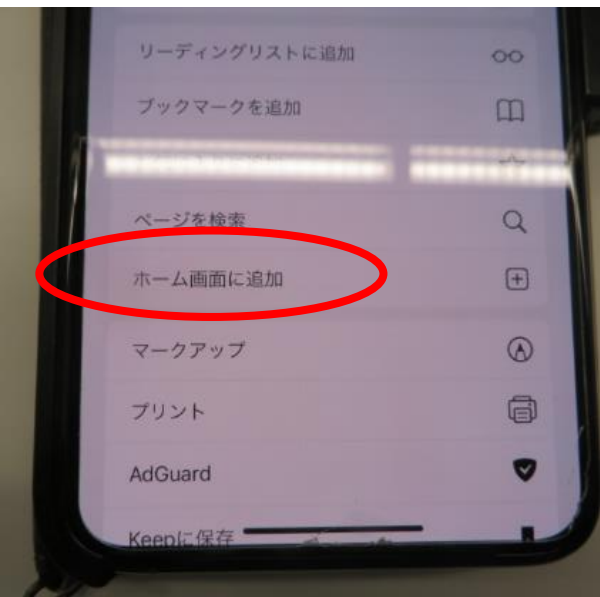

 画面に短縮ボタン(ホーム画面に追加)が追加されます。 次回からは、ここを選択することにより、④の画面に簡単に移動します。

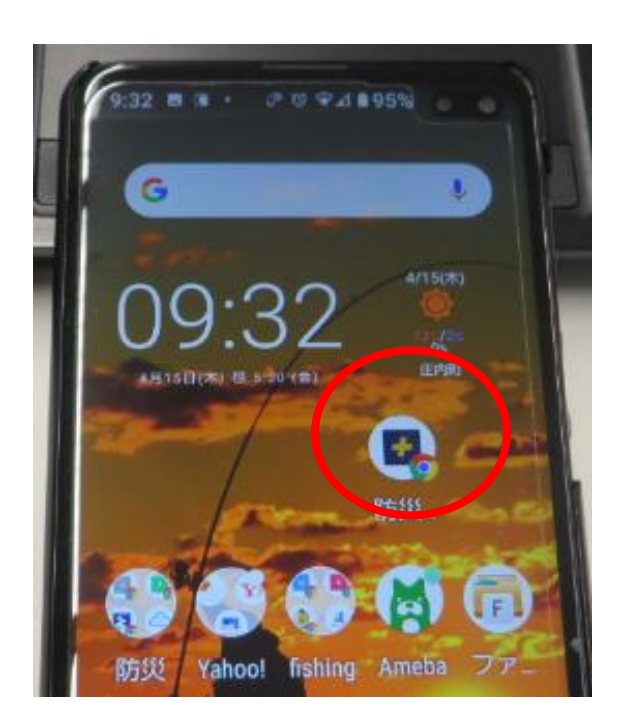